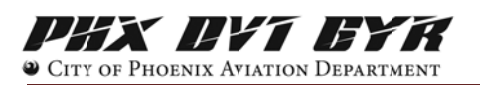

# **Creating an Account & Logging In**

Creating a PublicVue account will save your location, easily allow you to file a complaint, and view any previous complaints you may have made in PublicVue.

You can log in and create an account from two areas.

1) At the Home page, you will see four (4) links in the upper left corner of your screen. Click on 'Complaint.'

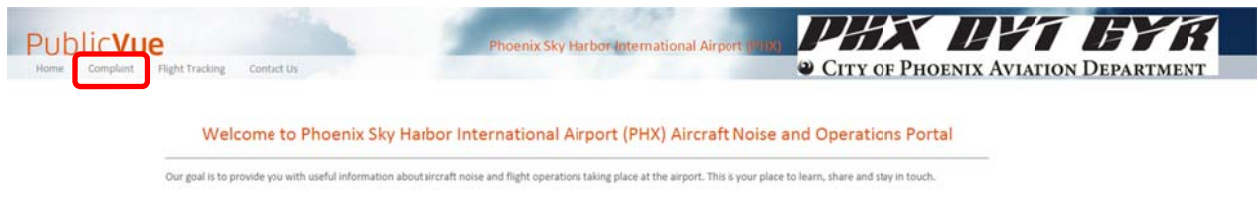

You will be taken to the Login screen. If you already have an account you can log into PublicVue.

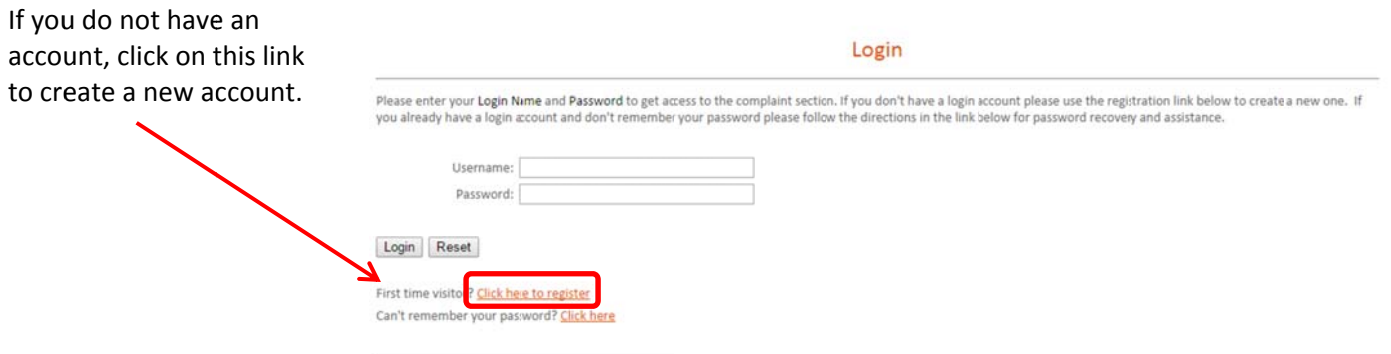

Registration

Complete all the fields to create an account. Note: Login Names cannot contain any spaces.

**Click Submit Registration.** 

You can now go back to the Login screen and enter your Username and Password and log into PublicVue.

Note: Login Names and Passwords are case sensitive.

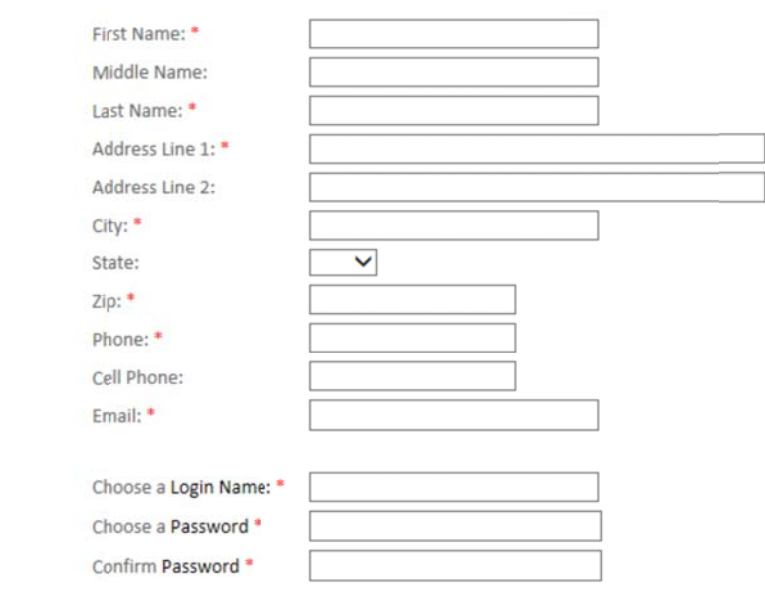

**Submit Registration** 

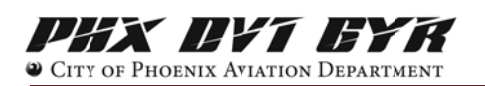

## **Creating an Account & Logging In**

2) At the Home page, you will see four (4) links in the upper left corner of your screen. Click on 'Flight Tracking'

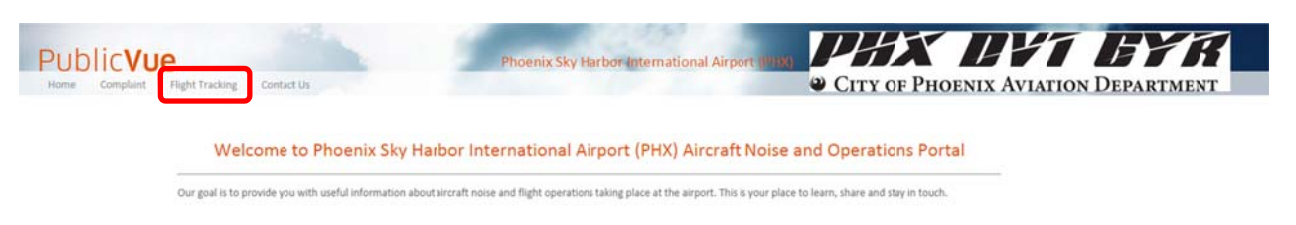

### **FROM THE MENU**

## Click on the Tools tab on the left side of your screen.

#### **Details Tools** My Flights Replay **Toolbar** Create Complain Weather Display **Find Address** Street Zip City State AZ Locate

### **FROM THE MAP**

On the Flight Tracking Page zoom in/out on the map with your mouse, or by using the zooming bar on the upper right side of the map, until you find the flight that you wish to issue a complaint about. When you locate it click on it to bring up the details.

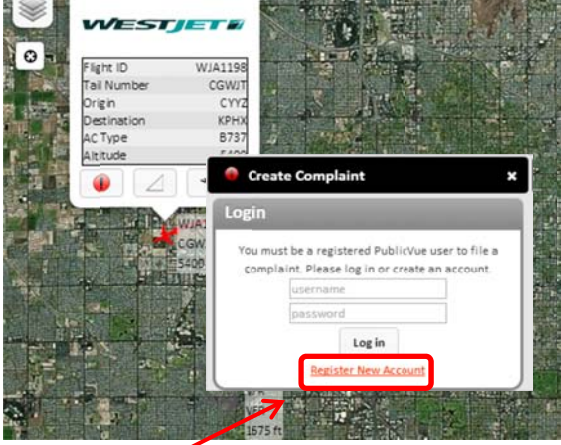

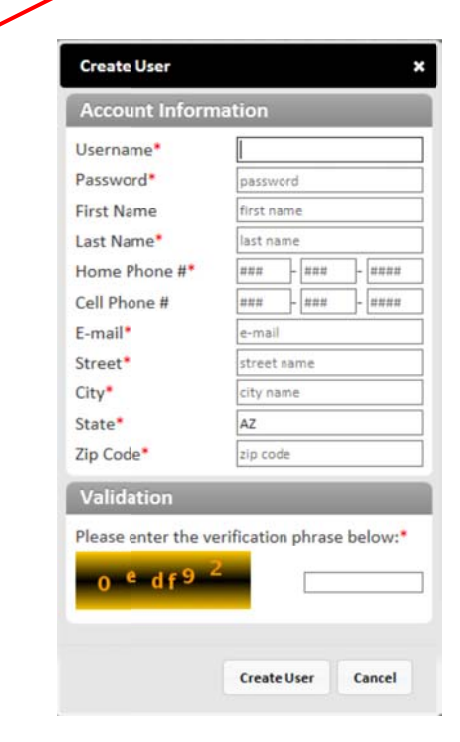

to bring up the Complaint Registration Login. Click on this icon

If you have been to PublicVue before, enter your Username and Password.

If this is your first time using PublicVue, you will need to register to create an account. Click on Register New Account. Note: Login Names cannot contain any spaces.

Complete all the fields to create an account.

Under the Validation section enter the characters you see in that field.

Click Create User.